# **ขั้นตอนการสมัครบริการหักโอนบัญชีอัตโนมัติ**

### **1. เข้า URL : https://ntdirectdebit.nc.ntplc.co.th/web/#/ จากนั้นคลิก** ลงทะเบียน

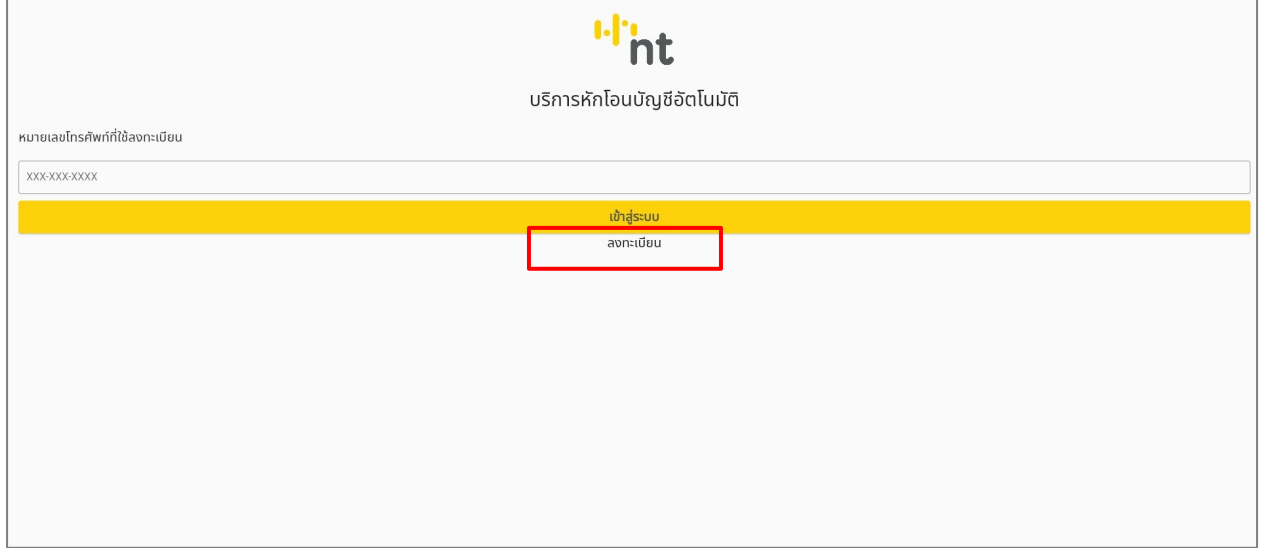

#### 2. กรอกข้อมูลรายละเอียดจากนั้นคลิก สมัครสมาชิก

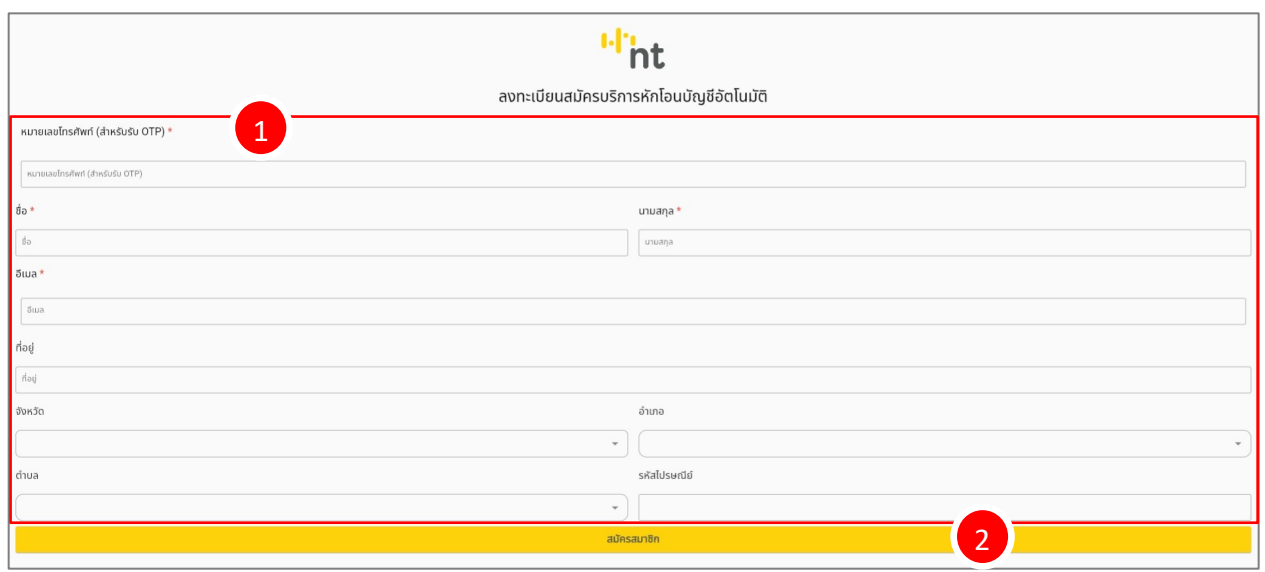

#### **3. ยืนยันรหัส OTP คลิก ขอรหัส OTP จากนั้นกรอกรหัส OTP แล&วกด ตกลง**

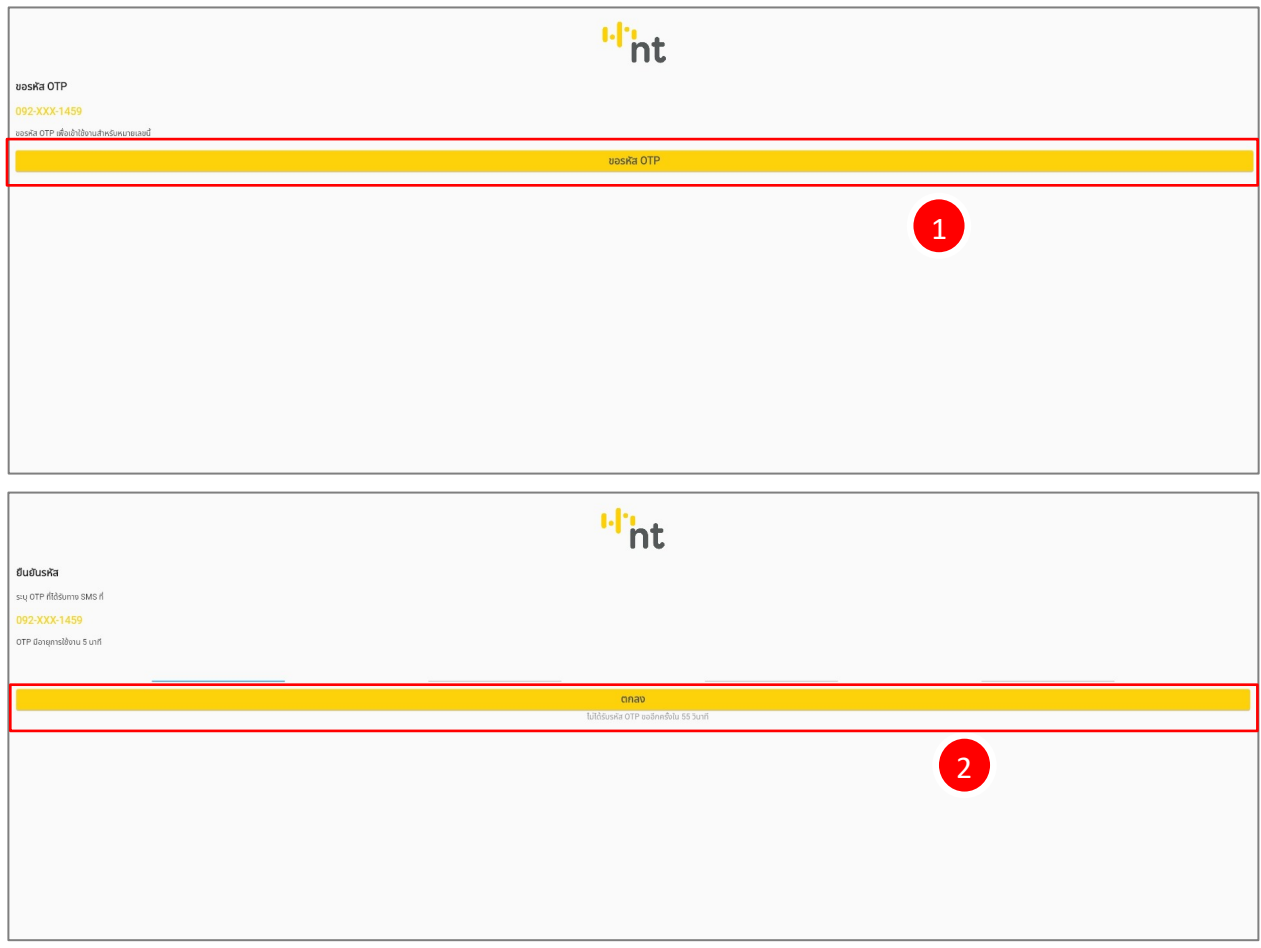

## 4. คลิกเมนู ลงทะเบียนจ่ายบิลหักโอนอัตโนมัติ จากนั้นกรอกข้อมูลที่ต้องการค้นหาและคลิก **ค&นหา**

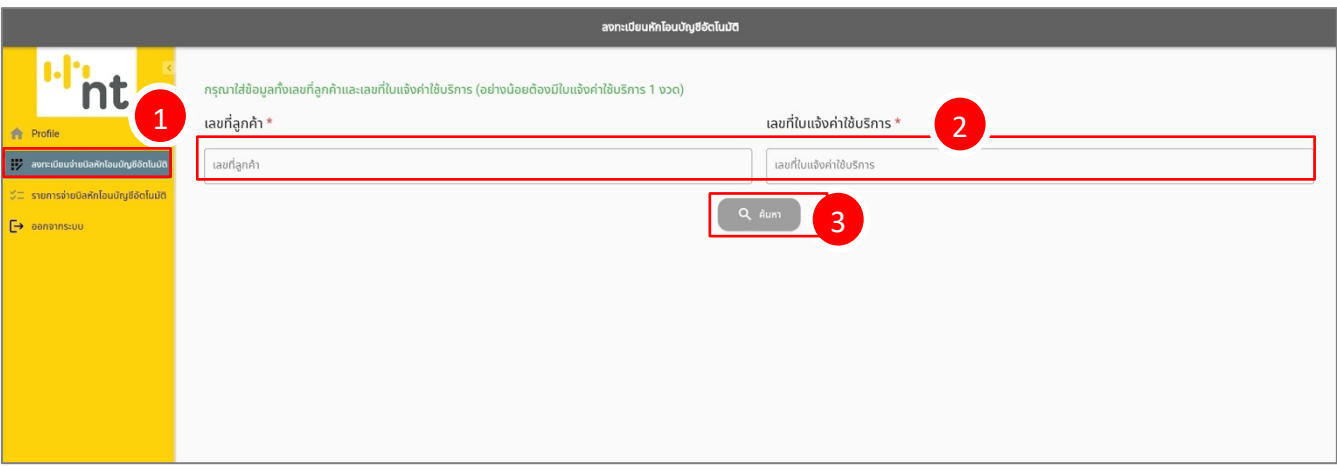

5. คลิก <mark>เลือก รายการที่ต้องการสมัครหักโอนอัตโนมัติ จากนั้นกรอกข้อมูลที่ใช้สำหรับลงทะเบียน</mark>

**กับธนาคารกสิกร และกด ดำเนินการต\อ**

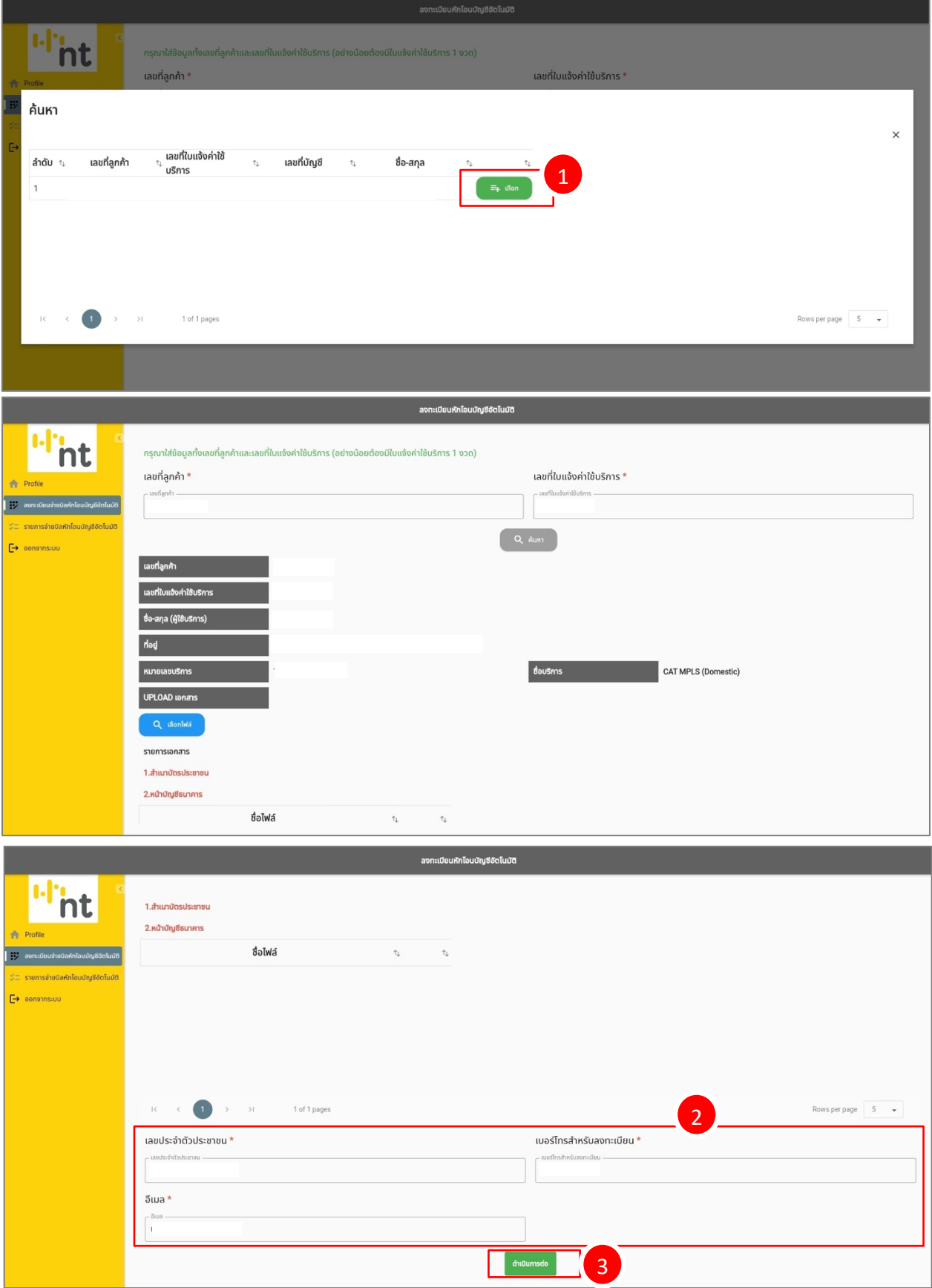

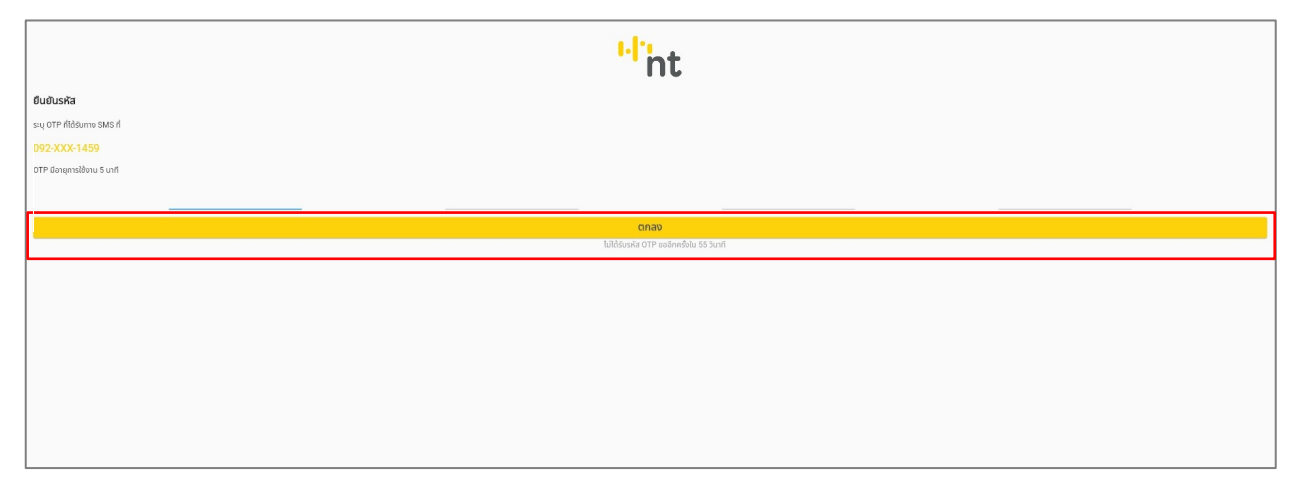

#### 7. กรอกหมายเลขบัญชีกสิกรไทย จากนั้นอนุญาตให้เข้าถึงและยืนยันการสมัครบริการ

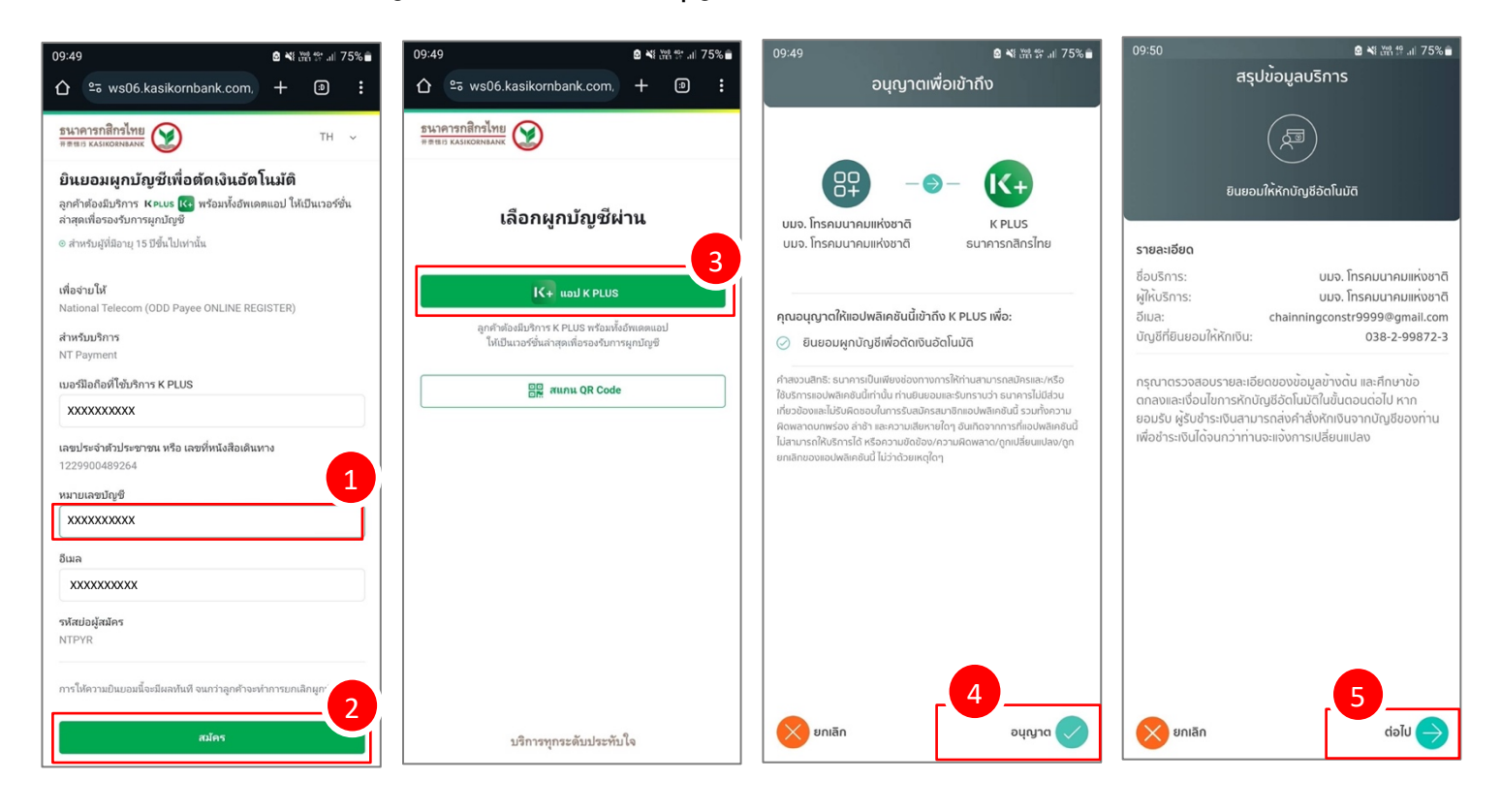

# **8. ตรวจสอบสถานะการสมัคร คลิกเมนู รายการจ\ายบิลหักโอนบัญชีอัตโนมัติ**

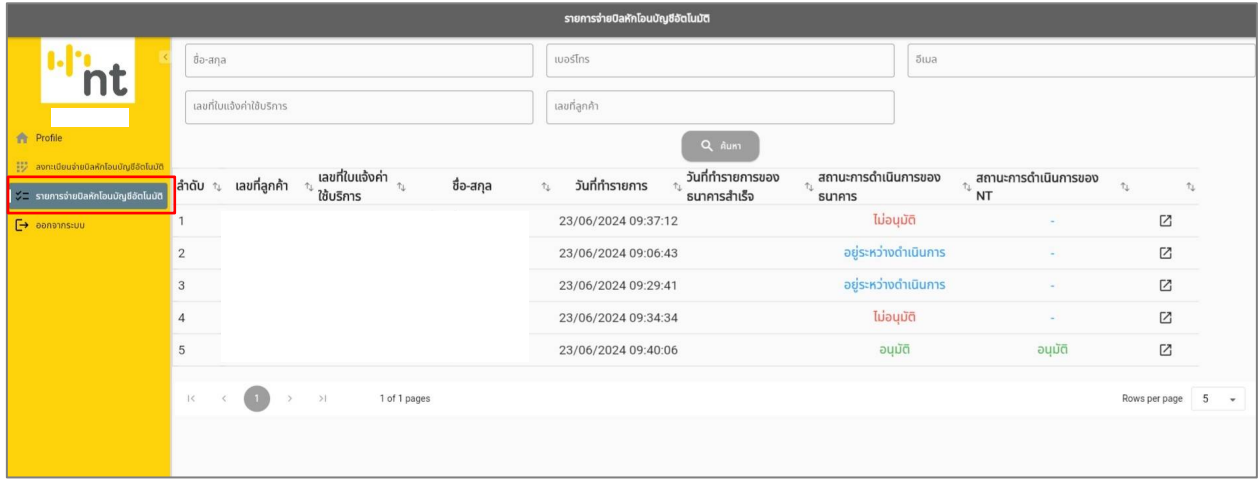